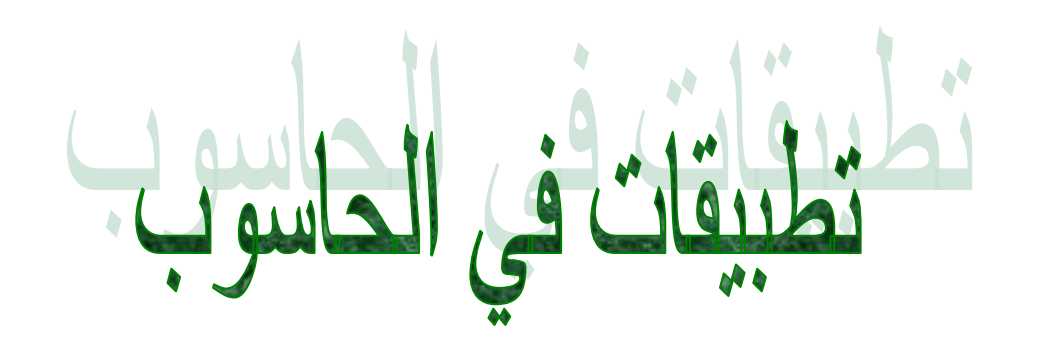

# قسم المحاصيل الحقلية

# المرحلة األولى

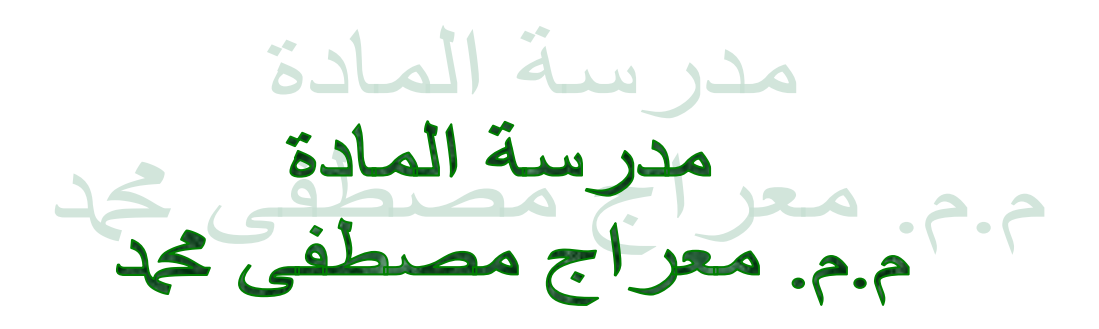

## **الكومبٌوتر computer**

هو آلة تستخدم كأداة لمعالجة البيانات تحت سيطرة وتحكم أوامر برنامج معين سبق إعداد خطوات لمعالجة مشكله ما، وأهم ما يتميز بهِ الكومبيوتر الالكتروني هو مقدرتهِ على حفظ وأختزان البيانات والمعلومات بحيث يعرف له طريقة التصرف هذه البيانات من خلال مجموعة الأوامر التي تصدر إليهِ من الإنسان.

## **افتتاحٌة دراسة الحاسوب**

افتتاحية در اسة الحاسوب تبدأ من مصطلحين أساسين هما:

1\_ **Hardware** وتعنً لغوٌا المكونات الصلبة وهً تعنً جهاز الحاسوب بكل مكوناته المادية (كل ما يمكن لمسه باليد) مثل الشاشة ولوحة المفاتيح والفأر والطابعة والسكنر و السماعات ..... الخ.

2\_**Software** وتعنً لغوٌا المكونات اللٌنة وهً تعنً البرامج التً تكون مكتبة كبٌرة يستطيع من خلالها استخدام الحاسب واستغلال إمكانيته وهذه تشمل:

(1) أنظمة التشغيل Operating System/ مثل نظام (DOS) Disk Operating (DOS .Windows ونظام System

)2( البرامج الجاهزة Programs Made Ready/ مثل برنامج معالجة النصوص أو برنامج الكتابة Word وبرنامج Excel للحاسبات وبرنامج point Power للعرض.

(3) لغات البرمجة Programming languages/ مثل لغة بيسك ولغة فورتران ولغة باسكال.

## **أنواع الحاسب:**

1- الحاسب القياسي Analoge Computer/ والمجالات الرئيسية لاستخدامهِ هي التطبيقات الطبية، الأبحاث العلمية وتجارب التصنيع والتطبيقات العسكرية.

2- الحاسب الرقمي Digital Computer/ وكل مدخلاتهِ من حروف وأرقام ورموز وصور .....الخ، تتحول إلى رقمين هما صفر و واحد حيث يعمل هذا النوع بالنظام الرقمي الثنائي Binary system ويستخدم هذا النوع في المجالات العلمية و التجارية و الترفيهية.

**المكونات الرئٌسٌة للحاسوب :**

**أوال:ً وحدات اإلدخال Units Input** مثل الفارة Mouse مشغل األلراص Disk Drive لوحة المفاتٌح Board Key الماسحة الضوبٌة Scanner.

## **ثانٌا:ً وحدة المعالجة المركزٌة (cpu (Unit Processing Central**

وقد تسمى وحدات التنفيذ ويتم في هذه الوحدة معالجة البيانات التي تم إدخالها عن طريق وحدة الإدخال وتعنى عملية المعالجة إجراء العمليات التي نرغب بتطبيقها على البيانات كان تكون عمليات حسابية أو معالجة صور أو معالجة صوت.... الخ، حيث تعتمد عملية المعالجة على نوع البيانات المدخلة و البر نامج الذي يتبنى عملية المعالجة. وتتكون هذه الوحدة من:

)1( وحدة الحساب والمنطك (ALU (Unit Logical Arithmetic/ وهً الجزء الذي يتم فيه العمليات الحسابية والمنطقية واتخاذ القرارات.

)2( الذاكرة (M (Memory/ وهً الوحدة التً تستخدم فً تخزٌن البٌانات والتعليمات والبرامج ومن أنواعها:

أ/ ذاكرة الوصول العشوائي Ram)Random Access Memory) وهي الذاكرة التي يتم فيها تخزين البيانات بصورة مؤقتة؛ في حالة انقطاع التيار الكهربائي تفقد ذاكره ram محتوياتها لذلك يجب حفظ البرامج والبيانات على أحد وسائط التخزين.

ب/ ذاكرة القراءة فقط (Read only memory (rom وهي الذاكرة التي تحفظ التعليمات المطلوبة لبدء عمل وتشغيل الحاسوب وتتميز بأنها تحتفظ بمحتوياتها عند انقطاع التيار الكهربائي عن الجهاز.

تتكون هذه الوحدة من منظومة خلايا أو مواقع وكل خلية أو موقع يخزن كمية من المعلومات وله عنوان بمكن بواسطته الإشارة إلى ذلك الموقع لغرض الخزن أو استرجاع المعلومات منها؛ وتسمى كل خلية أو موقع ب ((بايت BYTE)) الذي بدوره يتكون من 8 ثمانية أجزاء الكترونية وكل جزء يعتمد في عملة على النظام الرلمً الثنابً وٌسمى هذا الجزء االلكترونً بـ **)بت Bit )وهً اصغر وحدة خزن**

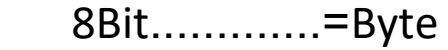

- 1024Byte...........=Kilo Byte (KB)
	- 1024KB.........=Miga Byte (MB)
- 1024MG.........=Gega Byte (GB)
	- 1024GB.......=Tera Byte (TB)

(3) وحدة التحكم (Cu unit (CU وهي الوحدة التي تقوم بالتحكم في جميع مكونات نظام الحاسوب ؛ مثل وحدة اإلدخال ووحدات اإلخراج.

**ثالثا:ً وحدة اإلخراج Unit Output** وٌتم من خالل هذه الوحدة إخراج نتابج المعالجة التً تمت على بيانات المدخلة من وحده الإدخال ومن أهم أنواع وحدات الإخراج.

- )1( Monitor الشاشة وهذه تمسم إلى أنواع اعتمادا على الدلة )عدد األسطر وعدد الأعمدة) وعدد الألوان ومدى ملائمتها لتشغيل نظام Windows.
- )2( مكبرة الصوت Speaker وهً من األجهزة الملحمة التً تستخدم إلخراج الصوت خاصة في المعالجات التي تتضمن بيانات صوتية وقد تشترك مع الأولى (الشاشة) في إخراج متوافق لاسيما في معالجة الصوت والصورة أو ما يعني بالمعالجة متعددة الوسابط Multimedia.
- )3( الطابعات Printer وتستخدم هذه األجهزة إلخراج النتابج على الورق وهً على أنواع عديدة ومن أهمها الطابعات السطرية والطابعات الحبرية والطابعات الليزرية حيث تختلف بينها من حيث طريقة العمل وجودة الطباعة والثمن حيث تعتبر الطابعات الليزرية أغلاها و أدقها جودة في الطباعة.
- (4) الأقراص (مشغلات الاسطوانات) تعتبر الأقراص كوسيلة للإخراج حيث يدعى هذا النوع من الإخراج بالخزن الثابت وهي بذلك تسلك سلوك ذاكرة ثابتة يمكن استرجاع المعلومات المخزونة عليها وتصديرها إلى إي جهاز آخر ٍ وتقسم إلى عدة أنواع-:

-1 **األقراص المرنة Dick Floppy:** وسمٌت بالمرنة لمرونة التعامل بها حٌث ٌمكن من خلالها نقل البيانات من مكان لأخر بسهولة ويسر وتصنف حسب قطر الأقراص فمنها النوع القديم 5.25 (خمسة وربع) انج وسعته الخزنية 750 كيلو بايت منها ذات فطر 3.5 (ثلاث ونص) انج وهي شائعة الاستعمال وسعتها الخزنية تصل إلى 1.4 مبكابابت.

-2 **األقراص الصلبة Dick Hard:** تصنع هذه األلراص من األلمنٌوم وتوضع عدد منها بشكل طبقات داخل علبة معدنية صلبة مغلفة وتعتبر من وحدات التخزين المهمة التي يعتمد عليها في خزن أنظمة التشغيل والبيانات بصورة دائمية في الحاسبة وهي ذات سعات تخزينية عالية جداً قد تصل إلى 120 كيلوبايت.

-3**األقراص المدمجة (CD (Disk Compact:** وتسمى باأللراص اللٌزرٌة وهذا النوع متوسط السعة من حيث تصل سعته الخزنية إلى 750 ميكابايت مع العلم إن هذا النوع من الأقراص يتم الكتابة عليه مرة واحده فقط، ولا يمكن مسح المعلومات المكتوبة عليه أو إعادة الكتابة ثانية لذلك هو للقراءة فقط.

# **بعض وحدات اإلدخال**

## **-1 Devices Pointing أدوات التأشٌر:**

وتستخدم وحدات التأشير لتحريك المؤشر على الشاشة، وحركة المؤشر تمكنك من اختيار ما تريد من العناصر و القوائم و الإيقونات وسحب وتحرير الإشكال وتحديد مناطق على الشاشة وتشمل أدوات التأشير (الفارة mouse والقلم الضوئبي light pen ولوح الرسم .رهاٌوغ touch screen وللمس graphic tablet

## **-2 الماسحات الضوئٌة Scanners:**

وتستخدم الماسحات الضوئية في تصوير المستندات والصور ونقلها إلى جهاز الحاسوب لمعالجتها أو حفظها، ومن البرمجيات التي تزود بها الماسحات هو قارئ الحروف البصري.

## **-3 لوحة المفاتٌح Bored Key:**

وهي تشبه الألة الكاتبة من حيث توزيع مفاتيح الحروف عليها (للغة العربية والانكليزية) ويمكن تقسيم مفاتيحها إلى أربع مجموعات وتستخدم لوحة المفاتيح أساساً في إدخال البيانات والأوامر وأهم المفاتيح في كل منها/

1- وسط ويسار لوحه المفاتيح سنطلق عليه قسم مفاتيح (الألة الكاتبة Type Writer Keys )ونرمز له بالحرف **T** وٌوجد به مفاتٌح الحروف األبجدٌة للغة العربٌة و الانكليز بـة و الأر قام و الـعلامات مر تبـة بنفس طر يقة و جو دها في الآلـة الكاتبـة فالأر قام في الصف العلوي ومسطرة المسافات في الصف السفلي بالإضافة إلى بعض المفاتيح الخاصة.

- 2- أعلى لوحة المفاتيح وسنطلق عليه قسم مفاتيح (الوظائف الخاصة Function Keys )ونرمز له بالرمز **F** وهو مكون من 12 مفتاح من 1F إلى 12F مرتبة فً صف واحد أفقى في الصف العلوي من لوحة المفاتيح وتختلف وظيفة هذه المفاتيح باختالف البرنامج المستخدم.
- 3- القسم الأيمن من لوحة المفاتيح ونطلق عليه قسم (المفاتيح الرقمية Numeric Key Pad )ونرمز له بالرمز **N** مفاتٌح هذا المسم من األرلام والعالمات الحسابٌة مرتبة بطر بقة مماثلة لتلك الموجود على الآلة الحاسبة.
- 4- يمين وسط لوحة المفاتيح وسنطلق عليه قسم (مفاتيح الحركة Movement Keys) ونرمز له بالرمز M وأهمها مفاتيح الأسهم التي تستخدم في التحرك خلال شاشة الحاسب من خالل البرامج المختلفة.

# **أهم المفاتٌح الخاصة Keys Special فً لوحة المفاتٌح**

أولاً: قسم الآلة الكاتبة وقسم المفاتيح الرقمية

-1مفتاح المسح Space Back

يقع في أعلى يمين مفاتيح الآلة الكاتبة والضغط على هذا المفتاح مره واحدة يؤدي إلى تحريك المؤشر مسافة واحدة للخلف بعكس اتجاه الكتابة إلى اليمين في حالة اللغة العربية وإلى اليسار في حالة اللغة الانكليزية.

Escape Key (ESC) الهروب مفتاح -2

يقع أعلى يسار لوحة المفاتيح بمفرده تختلف وظيفته باختلاف البرنامج المستخدم ولكنه يستخدم غالباً لإلغاء وظيفة ما أو الخروج من الشاشات المختلفة للبرنامج الواحد.

3- مفتاح العالي Shift

يوجد منه مفتاحين يمين الصف قبل الأخير من مفاتيح الآلة الكاتبة ويساره والضغط عليه بمفرده لا تأثير له وإنما يستخدم مع مفاتيح الحروف في حالة الكتابة باللغة الانكليزية فقط للحصول على حروف كبيرة يستخدم مع مفاتيح الأرقام التي تعلوها علامات للحصول على تلك العلامة (مثلا الضغط على رقم 8 مع Shift نحصل على النجمة \*). -4 مفتاح الحروف الكبٌرة (Lock Caps (Letters Capital

بالضغط عليه مرة واحدة نستطيع كتابة اللغة الانكليزية بالحروف الكبيرة بصفة مستمرة وبالضغط عليه مرة أخرى نعود للكتابة بالحروف الصغيرة.

-5 مفتاح اإلدخال Enter

من أهم المفاتيح الخاصة وأكثرها أستخداماً وله شكل مميز في معظم لوحات المفاتيح، الضغط عليه بعد كتابة أمر أو تحديد وظيفة يؤدي إلى بدء تنفيذ هذا الأمر أو تلك الوظيفة وعند الكتابة يؤدي الضغط عليه إلى تحريك المؤشر إلى بداية سطر جديد.

6- مفتاح التعديل (Alternate Key (ALT

يمين ويسار مسطرة المسافات والضغط عليه بمفره لا تأثير له، ويستخدم مع مفاتيح الحروف ومفاتيح الوظائف ومفاتيح الأرقام ويعطي وظائف مختلفة باختلاف البرنامج المستخدم.

7- مفتاح التحكم (Control Key (Ctrl

هما مفتاحان في اليمين واليسار على امتداد مسطرة المسافات يستخدم مع نفس المجاميع من المفاتيح كما في مفتاح (ALT) عدا المجموعة الأخيرة.

ومن أشهر الأمثلة على استخدام مفتاحي (ALT) و (Ctrl) هو الضغط عليهما وعلى مفتاح DEL بنفس الوقت لإعادة تحميل نظام التشغيل System Reset.

## **ثانٌاً : قسم مفاتٌح الحركة وبعض الوظائف األخرى**

1- مفاتيح الأسهم Arrows Key

وهي أربعة مفاتيح في الاتجاهات الأربعة السهمين العلوي والسفلي يستخدمان لنقل المؤشر موضع واحد لأعلى أو لأسفل وسهمي اليمين واليسار يستخدمان لنقل المؤشر موضع واحد يميناً أو يساراً وهذه المفاتيح مفيدة عبر المستندات المستخدمة في الحاسب.

## Pg Up , Pg Dn حفاتيح مؤاتيح

الأول تحريك المؤشر شاشة كاملة لأعلى و الثاني عكسه لتحريك المؤشر شاشة كاملة لأسفل.

-3 مفتاح Home

تحريك المؤشر إلى نقطة بداية معينة قد تكون بداية ملف أو بداية الشاشة ويختلف مفهوم البداية باختلاف البرنامج الذي يوظف هذا المفتاح.

-4 مفتاح End

تحريك المؤشر إلى نقطة نهاية معينة قد تكون نهاية ملف أو نهاية صفحة أو سطر ويختلف مفهوم النهاية باختلاف البرنامج الذي يوظف هذا المفتاح.

Insert Key (INS) الحشر مفتاح -5

بالضغط علية مرة يتم وضع لوحة المفاتيح في وضع الحشر Insert Mode والرموز المطبوعة سيتم إدخالها من الموضع المؤشر مع تحريك كل البيانات إلى اليمين (في حالة اللغة الانكليزية ) وبالضغط علية مرة أخرى يعود للوضع الطبيعي.

Delete Key (DEL) اإللغاء مفتاح -6

يستخدم لإلغاء الرمز التالي لموضع المؤشر مباشرة مما يؤدي إلى تحريك باقي الرموز بعد المؤشر عكس اتجاه الكتابة (يميناً في اللغة العربية و يساراً في اللغة الانكليزية).

**\*\*\*مالحظة:** الفرق بٌن استخدام مفتاح المسح Space Back ومفتاح اإللغاء DEL هو أن الضغط على مفتاح المسح مرة واحدة تحرك المؤشر بعكس اتجاه الكتابة (الحذف من اليسار إلى اليمين في اللغة العربية) وبهذا يلغي أخر رمز تمت كتابته بينما الإلغاء لا يحرك المؤشر بل يحرك النص باتجاه المؤشر (الحذف من اليمين إلى اليسار).

Print Screen (Prt Sc) مفتاح الطباعة

يستخدم هذا المفتاح لطباعة محتويات الشاشة من بيانات وأشكال على الطابعة.

-8 مفتاح التولف Pause

الضغط عليه بؤدي إلى إيقاف توليد البيانات على الشاشة والضغط عليه مرة أخرى يستمر توليد البيانات ثانيةً.

-9 مفتاح اإلزاحة Lock Scroll

يستخدم لتحريك النص على الشاشة لأعلى و لأسفل مع بقاء المؤشر في نفس موضعه (نفس السطر).

10-مبينات الحالة Status Lights

توجد أعلى قسم المفاتيح الرقمية ثلاث مبينات نستطيع من خلالها معرفة تشغيل بعض المفاتيح الهامة و هذه المبينات بالترتيب من اليسار

أ**/** مبين عمل مفتاح قسم المفاتيح الرقمية Numlock عندما يكون مضاء نستطيع أستخدام هذا المسم.

**ب/** مبين عمل مفاتيح الحروف الكبيرة Caps lock عندما يكون مضاء فأننا في وضع كتابة بالحر وف الكبير ة للغة الأنكليز ية.

**ج/** مبٌن عمل مفتاح اإلزاحة Lock Scroll عندما ٌكون مضاء فؤننا فً وضع ٌسمح بتحر بك النص.

\*\*\*\*\*\*\*\*\*\*\*\*\*\*\*\*\*\*\*\*\*\*\*\*\*\*\*\*\*\*\*\*\*\*\*\*\*\*\*\*\*\*\*\*\*\*\*\*\*\*\*\*\*\*\*\*\*\*\*\*\*\*\*\*\*\*\*\*

# **نظام النوافذ SYSTEM WINDOWS**

**نظام Windows** : وهو عبارة عن نظام تشغٌلً ٌحتوي على عدد من التطبٌمات لادر على تشغيلها باعتماد نظام النوافذ يعتمد أسلوب نظام النوافذ على عرض كل تطبيق في نافذة خاصة به يمكن فتح أكثر من تطبيق في آن واحد وعرضها بطرق مختلفة.

ويعد نظام الـ Windows من أنظمة التشغيل لأجهزة الكومبيوتر الذي يوفر سهولة الاستخدام وسرعة التنفيذ والتنقل بين التطبيقات المختلفة.

## **إصدارات xp Windows ه:ً**

1-ويندوز اكس بي هوم اديشن Windows home xp

2-ويندوز اكس بي بروفشنال Windows xp professional

3-ويندوز اكس بي بروفشنال 64 G4 بت Windows xp professional 64 bit وهو خاص للكومبيوترات التي تستعمل معالج 64 بت.

أما بالنسبة للفرق بين windows xp professional و windows xp professional هو إن الوندوز هوم لا توجد به بعض خدمات السيرفس في الوندوز اكس بي بروفشنال، ولكن الحظ إن الوندوز اكس بً هوم أسرع من الوندوز اكس بً بروفشنال.

#### **تشغٌل Windows :**

عند تشغيل الحاسبة يظهر نظام Windows على الشاشة مباشر ة كما سنلاحظ ظهور شاشة رئيسية مكونة من ثلاث عناصر أساسية هي :

-1 سطح المكتب Top Desk -2 اإلٌمونات Icon -3 شرٌط المهام Bar Task

### **-1سطح المكتب Top Desk**

وهو عبارة عن مساحة خلفية للشاشة الظاهرة وتكون عبارة عن شاشة تظهر فوقها جميع العناصر الأخرى لنظام windows (الأيقونات و شريط المهام) وهذه الخلفية أما تكون صورة أو ورق جدران تتجمع عليها الإيقونات.

#### **-2اإلٌقونات Icon**

هي عبارة عن صور صغيرة تمثل البرامج المتاح تنفيذها مباشرة من سطح المكتب أو صور صغيرة للإعمال الرئيسية لـ windows مثل: My ، Recycle Bin ، Internet مثل: .My Computer ، Document

## **إٌقونة Internet :**

تتيح لك أسرع وصول إلى شبكة الانترنت ولكي تتمكن من الاتصال بشبكة الانترنت يجب إن يكون جهازك موصل بشبكة فيها Modem.

## **إٌقونة Bin Recycle( سلة المحذوفات(:**

عندما تحذف بعض الملفات فإنها لا تحذف بصورة نهائية وإنما توضع في سلة المحذوفات مؤقتا ويمكن استعادتها من السلة وذلك بالنقر عليها نقرة مزدوجة ثم حدد الملف الذي تريد استرجاعه ثم انقر الخيار Restore من فائمة File.

## **أٌقونة Computer My :**

عند النقر عليها سوف تظهر لنا الخبار ات التالية: C : المرص الصلب. A : المرص المرن. D : المرص اللٌزري. Penal Control( لوحة التحكم(. Printer (الطابعة).

**كٌف ٌمكن فتح أي إٌقونة؟**

-1النمر المزدوج فولها بالمفتاح األٌسر من الماوس.

2-النقر مرة واحدة بالمفتاح الأيسر من الماوس ثم الضغط على مفتاح Enter.

3-النقر مرة واحدة بالمفتاح الأيمن من الماوس واختيار Open من القائمة التي سوف تظهر.

**مكونات اإلٌقونة المفتوحة :**

-1إطار النافذة : تحاط النافذة بإطار نتمكن من خالله تغٌٌر حجم النافذة بواسطة سحب أي ضلع من الأضلاع الأربعة بواسطة الفارة.

-2شرٌط العنوان Bar Title : ٌظهر فً أعلى النافذة ٌُكتب فٌه اسم النافذة وٌحوي على مفتاح الغلق والتكبير والتصغير واسم النافذة المفتوحة.

3-شريط التدحرج Scroll Bar : يظهر في النافذة أفقى وآخر عمودي يستعملان لرؤية الجزء غير المربِّي من محتويات النافذة.

4-شريط الحالة Status Bar : يظهر أسفل النافذة وتسجل بهِ العملية التي تجري حالياً.

5-شريط القوائم Menu Bar : يظهر في هذا الشريط خيارات على شكل مفردات، حين يتم اختيار احد هذه الخيارات تظهر قائمة عمودية تحتوي على مجموعة من الخيارات وكما موضح أدناه:

**-1 قائمة ملف File وتحتوي :**

Open (فتح): لفتح ملفات أو مجلدات تم إعدادها.

New (جديد): لإنشاء ملفات.

Delete (حذف): لحذف الملف أو المجلدات بعد تحديدها.

Rename (إعادة تسمية): لتغيير اسم الملف أو المجلد.

Properties (خصائص): لمعرفة تفاصيل الملف أو المجلد كالـ حجم ، نوع ، تاريخ اإلنشاء ، الولت.

Close( غلك(: لغلك الملف أو المجلد المفتوح.

## **-2 قائمة تحرٌر Edit وتحتوي :**

Undo (تراجع): لإلغاء أخر عملية تم تنفيذها. Cut (قص): لقص الملف المحدد مع الاحتفاظ به في الحافظة. Copy (نسخ): لنسخ الملف المحدد مع الاحتفاظ به في الحافظة. Paste( لصك(: ألدراج الملف او المجلد المنسوخ او الممصوص سابما. Select All (تحديد الكل): لتحديد كل محتويات النافذة. **-3 قائمة عرض View وتحتوي :**

Total Bar (شريط الأدوات): لإخفاء وإظهار شريط الأدوات. Bar Status( شرٌط الحالة(: إلخفاء وإظهار شرٌط الحالة. Large Icons (إيقونات كبيرة): لعرض رموز الإيقونات بشكل كبير. Icons Small( إٌمونات صغٌرة(: لعرض رموز اإلٌمونات بشكل صغٌر. List( لابمة(: لعرض الملفات بشكل لابمة. Details (تفاصيل): لعرض الملفات بكامل تفاصيلها (حجم ، نوع ، تاريخ) Icons Arrange( ترتٌب الرموز(: لترتٌب الرموز حسب ) االسم ، النوع ، الحجم ، التاريخ).

## **المجلدات Folders**

ــــــــــــــــــــــــــــــــــــــــــــــــــــــــــــــــــــــــــــــــــــــــــــــــــــــــــــــــــــــــــــــــــــ

**المجلد Folder:** هو مساحات عمل مستملة عن بعضها تموم بخزن الملفات بصورة منظمة. مثلا لديك عدة مستندات وبرامج لمها علاقة ببعضها وتريد أن تضعها كلها فوق سطح المكتب، سيؤدي ذلك إلى ازدحام وصعوبة التمييز بينها لذلك من الأفضل إنشاء مجلد نضع فيه كل المستندات التي لها علاقة ببعضها في مكان واحد مما يسهل التعامل معها. وهنا يصبح للمجلد عدة ميزات هي :

> -1 أنها فوق سطح المكتب وٌمكن الوصول إلٌها سرٌعا. 2- إن سطح المكتب لم يزحم برموز كثيرة.

13

3- إن جميع المستندات التي لها علاقة ببعضها في مكان واحد مما يسهل التعامل معها. **كٌفٌة أنشاء مجلد :**

1-أنقر المفتاح الأيمن للماوس فوق مساحة فارغة على سطح المكتب تظهر قائمة فيها عدة خبار ات.

2-ضع مؤشر الفأرة على الاختيار New ثم أختار من القائمة المرفقة مجلد Folder سوف يظهر على سطح المكتب رمز مستطيل اصفر اللون بأسم افتراضي New Folder.

3-أكتب الأسم الذي ترغب به واضغط على المفتاح Enter.

4-أنقر مرتين على المجلد سيظهر في نافذة مستقلة ولكنه فارغ، بعدها يمكن وضع المستندات في هذا المجلد عن طريق النسخ واللصق.

\*\*\*\*\*\*\*\*\*\*\*\*\*\*\*\*\*\*\*\*\*\*\*\*\*\*\*\*\*\*\*\*\*\*\*\*\*\*\*\*\*\*\*\*\*\*\*\*\*\*\*\*\*\*\*\*\*\*\*\*\*\*\*\*\*\*\*\*\*\*\*\*

# **خصائص Properties**

لتغيير مواصفات سطح المكتب والتي تحتوي على اختيارات من خلالها نستطيع التحكم بخلفية الشاشة والألوان المستخدمة للنوافذ وأشكال الإيقونات وتوجد طريقة لتنفيذ هذا االختبار وتتمثل ب:

Start Seting CountrolPanal Display

وتحتوي نافذة Display على عدة اختيارات:

Desktop-1 ويستفاد من هذا الاختيار في تغيير الخلفية من اختيار كلمة الموجودة في سطح المكتب Background.

Screen saver-2 شاشة التوقف: وتوضع لغرض حماية الشاشة عند التوقف عن العمل بالحاسبة.

# **ترتٌب النوافذ على سطح المكتب**

ترتيب النوافذ المفتوحة بشكل يسهل للمستخدم استخدامها يتم بالنقر على المفتاح الأيمن للفارة بعد وضع المؤشر على مساحة فارغة من من شريط المهام لتظهر قائمة تحتوي الخبار ات التالبة :

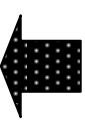

-1Cascade تتالً ترتٌب النوافذ واحدة بعد األخرى .

7- Tile windows horizontally أفقي: ترتيب النوافذ بصورة أفقية من ناحية المظهر و لبس المحتوى.

7-The windows Vertically عمودي: ترتيب النوافذ بصورة عمودية من ناحية المظهر ولٌس المحتوى.

-4Windows All Minimize تصغٌر كافة النوافذ: جعل النوافذ مصغرة على شرٌط المهام.

-5 Windows All Minimize Undo إللغاء عملٌة التصغٌر.

-6 Properties خصابص : وعند النمر علٌة ٌظهر خٌاران:

-1شرٌط المهام Bar Task

-2لابمة البدء Menu Start

### **Start**

في الجانب الأيسر الأسفل على شريط المهام يوجد مفتاح Start وهو المدخل الرئيسي للعديد من العمليات الأساسية في نظام Windows انقر فوق هذا المفتاح سوف تظهر قائمة خيارات تدعى قائمة البدء Start Menu ويمكن فتح هذه القائمة عن طريق لوحة المفاتيح بالضغط على المفتاح المرسوم علية نافذة ۖ أما محتويات فائمة البدء:

-1البرامج Programs تظهر كافة التطبٌمات الموجودة على الجهاز.

2-المستندات Document من بين المزايا الجديدة والعملية في Windows انه يحتفظ بقائمة المستندات التي تعاملت معها أخيراً (أخر 15 مستند) ويمكن فتح المستند باختيار اسمه من هذه المابمة.

3-أعدادات Setting وتضم هذه القائمة ما يلي :

 **أ/ penal Control لوحة التحكم** 

**ب/ Printer الطابعات : لتثبٌت وإزالة الطابعة** 

#### **ج/ Bar Task شرٌط المهام**

Search-4 البحث : للبحث عن أي ملف أو مجلد من خلال كتابة جزء من الأسم ويتم البحث عنه.

-5 Help للمساعدة وتوجد ثالث طرق وه:ً

Content  $(1)$ 

 $Index(2)$ 

Find  $(3)$ 

-6 Run التنفٌذ : ٌستخدم هذا الخٌار لتنفٌذ البرامج مباشرة بعد إدخال أسمه أو فً حالة عدم معرفة اسم البرنامج نضغط على مفتاح Brows لعرض كافة المستندات ومن ثم نختار الملف المطلوب بعد تحديده ثم نضغط OK.

-7 computer of Turn الغلك وتستخدم للخروج من برنامج Windows وعند الضغط على هذا المفتاح تظهر لنا الخيارات التالية:

- .Stand By  $(1)$
- )2( of Turn للخروج من البرنامج وإغالق الحاسبة.
- )3( Restart وٌعنً إعادة تشغٌل الحاسبة من جدٌد فٌما لو حصل أي خطؤ أثناء التنفيذ.

ْ ْ ْ ْ ْ ْ ْ ْ ْ ْ ْ ْ ْ ْ ْ ْ ْ ْ ْ ْ ْ ْ ْ ْ ْ ْ ْ ْ ْ ْ ْ ْ ْ ْ ْ ْ ْ ْ ْ ْ ْ ْ ْ ْ ْ ْ ْ

## **برنـامج الــ Paint**

ٌعتبر برنامج الرسم Paint أو Brush Paint من أحد تطبٌمات البرامج الملحمة Accessories وللوصول أو تشغيل البرنامج اتبع الخطوات التالية : من قائمة بدء Start نختار البرنامج Programs ومنها نختار برامج ملحمة Accessories لتظهر قائمة فر عية نختار منها Paint لتظهر نافذة الرسم .

Start Programs Accessories Paint.

## **نافذة الرسم Windows Paint**

عند تشغيل البرنامج تظهر النافذة وتحتوي العناصر التالية :

- -1 أطار النافذة: تحاط النافذة بإطار نتمكن من خالله تغٌٌر حجم النافذة بواسطة سحب أي ضلع من الأضلاع الأربعة.
- -2 شرٌط العنوان Bar Title: وٌحتوي على عنوان النافذة المفتوحة -Untitled .Paint
- 3- شريط الأدوات Tool Bar: ويحتوي على كل الأدوات المستخدمة في الرسم. 4- شريط الألوان Color Box: والذي يحتوي على الألوان والنقوش التي تستخدم في
- الرسم.
	- 5- شريط حجم الخط Font Bar: الذي يحتوي على خطوط مختلفة العرض .
- -6 منطمة الرسم area Work. 7- شريط التدحرج Scroll Bar يظهر في النافذة أفقى وأخر عمودي يستعملان لرؤية
- الجزء غير المرئي من محتويات النافذة.
- 8- شريط الحالة Status Bar: يظهر أسفل النافذة ويسجل بهِ العملية التي تجري حالياً. 9- شريط القوائم Menu Bar .ويحتوي على القوائم التالية :-
	- لابمة ملف File وتحتوي على -: New جديد لفتح نافذة جديدة للرسم. Open فتح لفتح نافذة لدٌمة سبك استخدامها. Save حفظ لحفظ الملف. as Save إعادة نسخ الملف بؤسم أخر. Print Preview معابنة قبل الطباعة لل لمعابنة الصفحة قبل الطباعة. Print طباعة. Exit غلك لغلك النافذة المفتوحة.
		- لابمة التحرٌر Edit وتحتوي -: Undo تراجع اإللغاء أخر عملٌة تم تنفٌذها. Repeat إعادة التراجع عن اإللغاء. Cut لص Copy نسخ Paste لصك Select All تحديد الكل لتحديد كافة محتويات النافذة.
- لابمه عرض View وتحتوي -: Box Tool شرٌط أدوات الرسم إلخفاء و إظهار أدوات الرسم. Box Color شرٌط األلوان إلخفاء و إظهار شرٌط األلوان. Bar Status شرٌط الحالة إلخفاء و إظهار شرٌط الحالة. Zoom حجم صفحة العمل.
	- لابمة صورة Image وتحتوي -: Rotate and Flip تدوٌر الصورة إلى مُ: ألأفقي العمودي ❖ بزاوية 90˚ أو 180˚ أو 270˚.
- لابمة Color األلوان وتحوي -: Edit Color تحرير الألوان ومن النافذة المفتوحة نختار Define Custom للتعرف على درجات كل لون ونختاره.

# **برنامج الـــ Notepad**

هو برنامج بسيط لمعالجة النصوص يتم تضمينه في أنظمة تشغيل Windows، يتم تشغيله من خلال فتح قائمة ابدأ Start menu ثم نختار كل البرامج All Programs بعدها ننمر على البرامج الملحمة Accessories ثم نختار برنامج الدفتر pad Not عندها تنفتح نافذة Notepad ٌتم من خاللها :

• إنشاء مستند جديد: يتم فتح مستند جديد والكتابة بداخله من خلال قائمة ملف File أنقر الأمر جديد ، ستظهر نافذة البرنامج عليها مؤشر الكتابة في حالة وميض وهذا المؤشر يحدد لنا المكان الذي سنبدأ الكتابة عنده ويمكن الكتابة باللغة العربية واللغة الإنكليزية.

• لحفظ الملف الجديد: لكى لا يضيع الجهد المبذول في كتابة النصوص وتنسيقها يمكن أن يكون قد أستهلك وقتاً كبيراً فأنه يضيع فور انقطاع التيار الكهربائي أو إغلاق الجهاز يجب أن نحفظ العمل وذلك من قائمة ملف File اختار الأمر حفظ أو حفظ بأسم Save or as save ، ثم اكتب اسما فً مربع أسم ملف. ٌتم حفظ الملف بامتداد.txt

• لفتح مستند : لغرض استدعاء ملف مخزون لغرض التعديل عليه بتم بالضغط على قائمة ملف File ثم اختار الأمر فتح Open تظهر نافذة انقر فوق محرك الأقراص الذي يحتوي على المستند الذي تريد فتحه.

• لنسخ ملف : انمر مرة واحدة بالزر األٌمن للمإشر على الملف المراد نسخه ثم اختر األمر نسخ Copy من القائمة المنبثقة التي تظهر ، بعدها افتح نافذة My Computer ثم اختر القرص D بإحدى طرق فتح الأيقونة وانقر بزر المؤشر الأيمن واختر الأمر لصق Past من القائمة التي تظهر .

• طباعة المستند الذي تم إنشابه: إذا كان جهاز الحاسب موصوال بالشبكة، فمد تتوافر إمكانية اختيار واحدة من الطابعات الموصولة على الشبكة في كل مرة يتم فيها طباعة المستندات، يتم طباعة المستند من خلال إتباع الخطوات التالية:

1) من شريط القوائم اختر قائمة ملف File ثم اضغط على الأمر طباعة ليتم فتح مربع حوار طباعة، ستشاهد اسم الطابعة الافتراضية موجوداً في الحقل الاسم اضغط على السهم المتجه إلى الأسفل الموجود على يسار الحقل الاسم لعرض قائمة بالطابعات المتاحة حدد الطابعة التي تريدها.

2) إذا كنت تريد طباعة أكثر من نسخة من المستند عدل الرقم الموجود في الحقل عدد النسخ.

3) لتحديد نطاق الصفحات التي ستتم طباعتها من المستند عدل في خيارات الجزء نطاق الصفحات.

4) إذا كنت لا ترغب في طباعة جميع صفحات المستند، وإذا كنت تريد طباعة صفحات غير متتالية من المستند، سيكون عليك أن تتبع التعليمات الموجودة تحت الحقل الصفحات، لكتابة أرقام هذه الصفحات في هذا الحقل.

5) أضغط على الزر موافق لإرسال المستند إلى الطباعة، وفقًا للخيارات التي قمت بتحدبدها.

# **برنامج الـ WordPad**

ٌعد برنامج الـ WordPad من أحد تطبٌمات البرامج الملحمة Accessories وللوصول أو تشغيل البرنامج اتبع الخطوات التالية :

\*لابمة أبدأ start تختار programs ومنها نختار برامج ملحمة Accessories لتظهر لابمة فرعٌة نختار منها األمر **Word**Pad .

عند تشغيل البرنامج تظهر النافذة التالية وتحتوي على العناصر التالية :

-1إطار النافذة : تحاط النافذة بإطار تتمكن من خالله تغٌٌر حجم النافذة بواسطة سحب أي ضلع من الأضلاع الأربعة

-2شرٌط العنوانBar Title: وٌحتوي على عنوان النافذة المفتوحة Document.

3-شريط الأدوات Bar Tool

4-شر بط أدوات التنسبق Format Tool Bar

5-شريط التدحرج Scroll Bar: يظهر في النافذة أفقى وأخر عمودي يستعملان لرؤية الجزء غير المرئي من محتويات النافذة.

-6منطمة العمل area Work

7-شريط الحالة Status Bar : يظهر أسفل النافذة وتسجل به العملية التي تجري حالياً .

8-شريط القوائمMenu Bar ويحتوي على القوائم التالية :

**قائمة ملف File وتحتوي :**

New جدٌد لفتح نافذة جدٌدة للرسم.

Open فتح لفتح نافذة لدٌمة سبك استخدامها .

Save حفظ لحفظ الملف.

as Save إعادة نسخ الملف بؤسم أخر.

Print طباعة.

Exit غلك النافذة المفتوحة .

**قائمة تحرٌرEdit وتحتوي :**

Undo تراجع : إلغاء أخر عملٌة تم تنفٌذها.

Cut لص Copy نسخ Paste لصك

Select All تحديد الكل لتحديد كل محتوِيات النافذة.

## **قائمة عرض View وتحتوي :**

شريط الأدوات Tool bar لإظهار وإخفاء شريط الأدوات.

تنسيق شريط الأدوات Format tool bar لإظهار وإخفاء شريط أدوات التنسيق.

المسطرة Ruler إلظهار وإخفاء المسطرة في منطقة العمل

شرٌط الحالة bar Status إلظهار وإخفاء شرٌط الحالة.

## **قائمة إدراج Insert : وتحتوي على :**

الوقت Time والتاريخ Date لإضافة الوقت والتاريخ للملاحظة المكتوبة .

Object كابن إلضافة كابن إلى الفمرة المكتوبة مثل الصور أو الرموز أو الفقر ات الجاهز ة.

## **قائمة Format وتحتوي:**

خط Font: نافذة نختار منها نوع الخط وحجمه والتنسيق الأساسي على الخط وإضافة األلوان إلى الخطوط.

Bullet style : لإضافة علامة عند بداية الفقرة.

Paragraph فقرة : لتنسيق الهوامش واتجاه الفقرة.

#### **&&&&&&&&&&&&&&&&&&&&&&&&&&&&&&&&**

**من األذكى الحاسوب أم اإلنسان ؟**

يستخدم الدماغ خلايا خاصة تعرف بالخلايا العصبية تعمل مع بعضها البعض لمعالجة المعلومات والاستجابة لحدث ما ، بينما يستخدم الحاسوب مجموعة من الدوائر الالكترونية.

هناك إذاً فرق كبير بين الدماغ والحاسوب ن فالدماغ عبارة عن خلايا حية ، أما الحاسوب فعبارة عن دوائر الكترونية ، في هذه الحالة الحاسوب يكسب حيث يستغرق الشخص بضع ثواني لجمع عددين من ثلاثة أرقام ، أما الحاسوب بإمكانه انجاز الملايين من عمليات القسمة الطويلة في ثانية ، كما أن الحاسوب يمكنه العمل بصورة متواصلة دون أن يتعب أو يحس بالإنهاك ، بينما يحتاج الإنسان الذي يعمل غالى الراحة ، الحاسوب يكسب أيضاً حيث يستطيع تخزين مكتبة جامعة للكتب في ذاكرته واستعادتها من دون ارتكاب أدنى خطأ .

وتعتمد الاختيارات التي يقوم بها الحاسوب على جودة البرنامج المصمم له ، أما بالنسبة للإنسان فهو لا يحتاج إلى تطبيقات حيث يستطيع ترتيب الحقائق وإجراء الحسابات باستخدام معرفته وخبراته السابقة ، كما يمكنه إصدار أحكام واتخذ قرارات استنادا الىي الحقائق التي نوجهها وليس فقط الحقائق التي يتم برمجة الحاسوب للتعرف عليها .

**فً هذه الحالة نحن أكثر ذكاء من الحاسوب ؟**

هنا يحقق الإنسان أفضلية كبير ة حيث ببتكر البشر أفكار اً جديدة كل يوم ويظهر ذلك في الاختراعات والفنون والكتب التي نراها حولنا والحاسوب يشكل احد هذه الاختراعات فهل يستطيع الحاسوب إنتاج أفكار مبتكرة ؟ إلى الآن لا ، إن الذكاء الاصطناعي عبارة عن حقل علمي مكرس لتطوير أجهزة ربما تستطيع يوماً ما أن تحل المشكلات .

## لمحة عن <del>شب</del>كة الانترنت

الانترنت عبارة عن شبكة مكونة من شبكات وكل من هذه الشبكات قد يحوي شبكات أصغر حتى نصل إلى اصغر مستوى من هذه الشبكات التي تتكون من عدد من الحاسبات المرتبطة بعضها ببعض ، وحرص الناس على الاتصال بشبكة الانترنت له ما يبرره نظرا لما تقدمه من خدمات على المستوى الشخصـي والتجاري والحكومي .

#### **الجدران النارية :**

إن الجدار الناري هو نظام مؤلف من برنامج Software بجري في حاسب آلي متخصص أو حاسب آلى عادي مثل الحاسبات الشخصية ، ولتوفير بعض الحماية لنفسها تقوم المنشآت بوضع جدار ناري لعزل شبكتها الداخلية عن شبكة الانترنت ، وان هذا العزل لا يمكن أن يكون كليا وذلك للسماح للجمهور بالاستفادة من الخدمات المقدمة وفي الوقت ذاته منع الطفيليين والمخربين من الدخول .

### **كيف ندتطيع معرفة نوع الملف من امتداده؟**

إذا كان لديك ملف معين غير معروف البرنامج المشغل له فانك عند الضغط عليه سيظهر لك مجموعة من البرامج لاختيار البرنامج المناسب للملف بمعنى (فتح باستخدام open with )ولكن إن كنت ال تعرف نوع الملف هل هو ملف صوتً أو صور أو وورد أو فلاش وغيرها فانك ستجد صعوبة في فتحه وبالتالي لا بد من معرفة نوع الملف لكي تستطيع فتحه باستخدام البرنامج المخصص واليكم بعض أنواع الامتدادات :

#### **أنواع امتدادات الملفات** :

.Htm: وهو الامتداد الخاص بملف فتح بواسطة Internet Explorer .Dot: وهو امتداد ملف لالب ماٌكروسوفت وورد. .Pot: وهو امتداد ملف بوربوٌنت. .txt:وهو امتداد ملف المفكرة. wav: وهو امتداد ملف موجة صوتٌة . .jpg: وهو امتداد ملف صورة. .gif: امتداد ملف صورة. .mpeg: امتداد ملف الصوت. .TXT: وهو امتداد مستند نص.ً

### **ندخ القرص بدون حرقه**

هذه طريقة تغنيك عن النيرو (النسخ بالحرق) وعن أي برنامج وهي: 1- نذهب لمحرك الأقراص (CD-RW ) وتضغط عليه بيمين الماوس ونذهب إلى الخيار خصائص ثم تسجيل نشاهد الصورة. 2- نظيف علامة صح على تمكين تسجيل الأقر اص المضغوطة على محرك الأقر اص هذا. -3 تختار السرعة وتضع األسرع أو على حسب سرعة CD راٌتر عندن. -4 تذهب إلى أي ملف ترٌد نسخه على )CD )وٌمٌن الماوس وثم إرسال أو أنسخ الملف والصقه في محرك الأقراص. 5- تفتح محرك الأقراص (F) وتضغط على (كتابة هذه الملفات إلى قرص مضغوط).

- 6- معالج حق الكتابة أكتب أسم القرص (محمد مثلاً) أو أي اسم مثلاً أو تركه مثل هو دون أسم.
- 7- يظهر لك المعالج ويطلب منك الانتظار وبعد الانتهاء أختار إنهاء وبعدها يخرج . CD
- 8- أذا أردت مسح CD والملفات التي فيه ضع CD في CD رايتر وأذهب إلى محرك الأقراص وبعده فتحه سوف تحصل على خيار أسمه (مسح CD-RW) أضغط عليه وبعدها يتم مسح كل الملفات.

**ممٌزات الحاسب اآللً -:**

بالرغم من هذا التطور الرهيب والسريع في عالم الحاسب ،إلا انه لا زالت هناك عيوب لم يستطيع المختصون تجاوزها، لكن قبل مناقشة العيوب لنحدد أهم مميزات هذا الجهاز :-

- 1- السرعة لازالت سرعة الجهاز في ازدياد ، فمن معالجة أجهزة تتعطل كل سبع دقائق ،أو تنجز عملية ضرب كل أربع ثواني.
- 2- الدقة :- الحاسب الآلي آلة لا تخطئ بسبب الملل أو التعب. وتظهر أخطاءه بسبب خطأ في البرمجة أو المعلومات المدخلة، أو البنية البرمجية لنظام التشغيل.
- 3- المثابرة:- الحاسب الآلي قادر على العمل يومياً طوال العام دون إجازات أسبوعية أو شهرية أو سنوية ، دون المطالبة بخارج دوام أو بدل طبيعة عمل .
- 4- الذاكرة:- هي قرص من أقراص الليزر الحديثة، وهو بقطر أقل من 12 سم وسمك أقل من 1ملم، يمكنه أن يحوي نص القران الكريم بأكثر من تفسير وبأكثر من لغة، مع أمكانية التلاوة الصوتية.

# **تم بحمــد الله**